# COVID-19 Vaccine Risk Factor Portal User Guide

#### **Overview:**

- This User Guide covers two major functions of the Portal:
  - Vaccine Risk Factor Function
  - Vaccine Request and Alloction Function (NEW)

#### Access to the Vaccine Risk Factor Portal:

- Please click or copy the following URL to access Vaccine Risk Factor Portal: <a href="https://vaccineriskfactor.drugplan.ehealthsask.ca">https://vaccineriskfactor.drugplan.ehealthsask.ca</a>
- The recommended browser is Chrome

#### New information in this document:

• NEW: For Vaccine Request and Allocation steps, please click here.

# Looking for help with the system? Here is a quick way to decide who to contact:

| Type of Issue                                | Who to call                               |
|----------------------------------------------|-------------------------------------------|
| Login or Password Issue                      | CGI Help Desk 1-800-667-6080 or 306 761-  |
|                                              | 4286                                      |
| Risk Factor entry errors                     | Call Client Services Unit at 306-787-3317 |
|                                              | (Regina) or 1-800-667-7581 (toll free)    |
| Vaccine Request and Allocation related issue | dpebimmunizations@health.gov.sk.ca        |

# **Vaccine Risk Factor Portal Function**

The patient's vaccine risk factor must be entered through the portal **before** the vaccine claim is submitted to the Drug Plan for adjudication.

# Step 1:

#### Enter User Name and Password. Click Login.

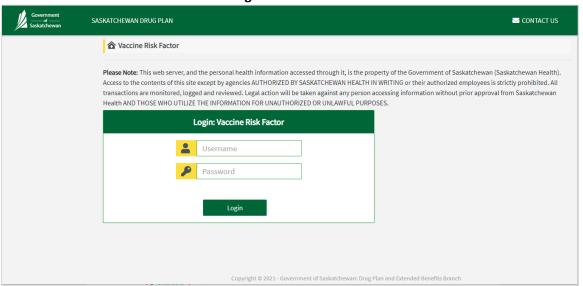

# Step 2:

#### **Click Register Patient.**

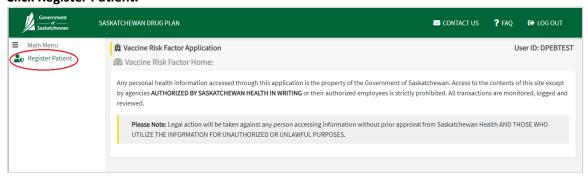

#### Step 3:

#### Enter HSN and press Search.

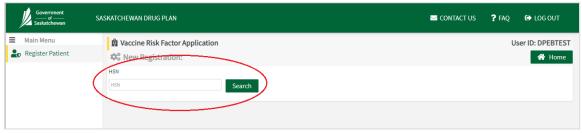

#### Step 4

Confirm the patient's name, address and date of birth that appears is correct.

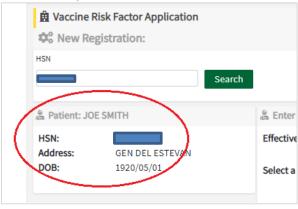

### Step 5:

Enter Vaccine Risk Factor effective date (i.e. date of service) using the calendar:

• The effective date cannot be future dated.

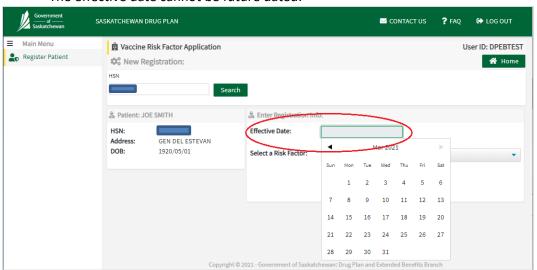

#### Step 6:

To enter the Risk Factor for a Health Care Worker who is <u>not working in a Personal Care</u> <u>Home</u>, go to <u>Step 7</u>.

**To enter the Risk Factor for a Health Care Worker or Resident in a Personal Care Home**, go to Step 8.

To log out of the Portal, go to Step 9.

#### Step 7:

To enter the Risk Factor for a Health Care Worker who is <u>not</u> in a Personal Care Home:

- a) Select one of the following Risk Factors from the list:
  - Health Care Worker Non-SHA (e.g. dentist, nurse at a private physician clinic, community pharmacists)
  - Health Care Worker Non-SHA Long Term Care (i.e. staff working at privately operated or affiliated LTC facilities)
  - Health Care Worker SHA (i.e. staff employed by the SHA)
  - Health Care Worker SHA Long Term Care (i.e. staff working at a LTC facility operated by the SHA)

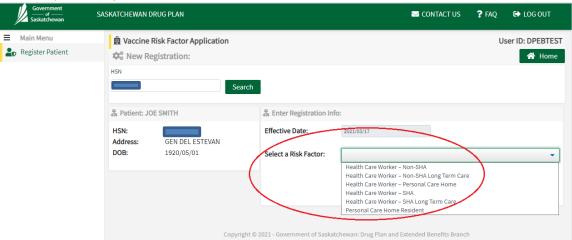

b) Check that the Patient, Effective date, and Risk Factor are correct.

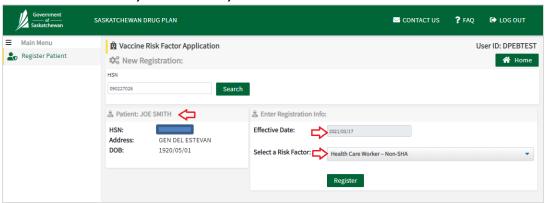

c) Click on Register.

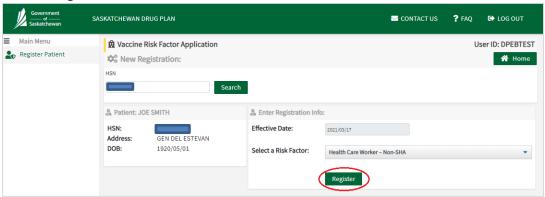

d) If the registration for the Vaccine Risk Factor is successful, the message "Vaccine Risk Factor successfully added" will be shown:

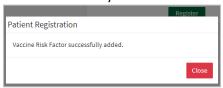

Click on the Close button.

e) If the Vaccine Risk Factor has already been entered for this patient, the following message will appear "Patient has existing coverage for date entered".

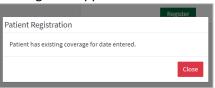

Click on the Close button.

- f) To add the Vaccine Risk Factor for another patient, clear the form by clicking on the HSN field and then clicking the <Delete> key or the <Backspace> key.
  - The Patient Information section and the Registration Information section will disappear as shown below:

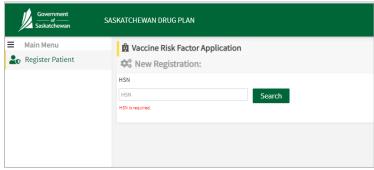

Go back to Step 3.

To log out of the Portal, go to Step 9.

#### Step 8:

To enter the Risk Factor for a Health Care Worker or Resident in a Personal Care Home:

#### a) Select one of the following Risk Factors from the list:

- Health Care Worker Personal Care Home (e.g. staff working at a personal care home)
- Personal Care Home Resident (e.g. resident of a personal care home)

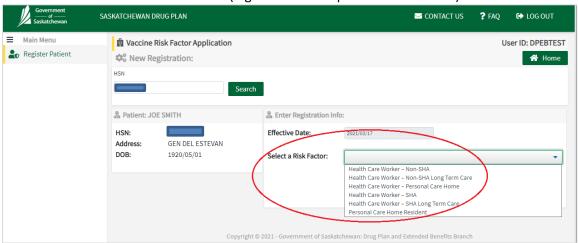

#### b) Select the Facility from the dropdown list:

- The "Select Facility" field is a search field. Start typing the facility name, number or address and the results will display in the dropdown list.
  Select the facility when it is shown in the list.
- The dropdown list displays the Facility Number, Name and Address as shown below.

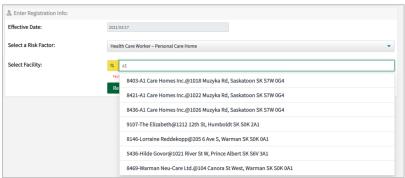

If the dropdown list is long, a scroll bar is shown on the right side of the dropdown list.

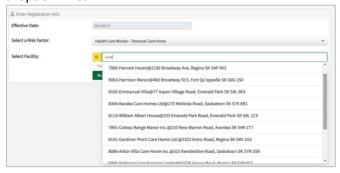

• When a Personal Care Home is selected in the dropdown list, the Facility Information (Facility number, name and address) will display on the screen.

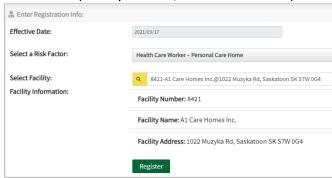

- c) Check that the Patient, Effective date, Risk Factor and Facility are correct.
  - If the patient, effective date, risk factor and facility are not correct, please modify as needed.

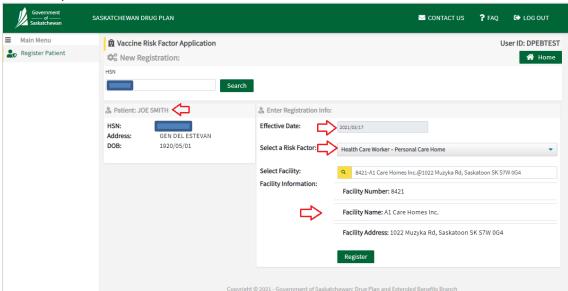

d) When Patient, Effective date, Risk Factor and Facility are correct, click Register.

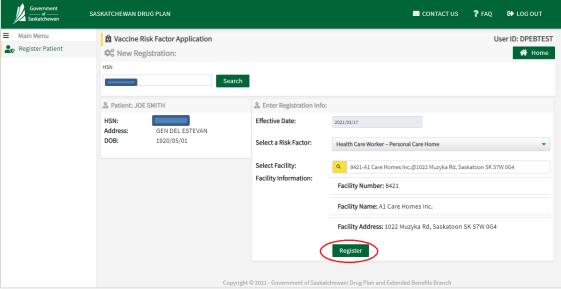

e) If the registration for the Vaccine Risk Factor is successful, the message "Vaccine Risk Factor successfully added" will be shown:

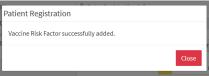

f) If the Vaccine Risk Factor has already been entered for this patient, the following message will appear "Patient has existing coverage for date entered".

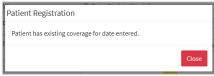

g) To add the Vaccine Risk Factor for another patient, clear the form by clicking on the HSN field and then clicking the <Delete> key or the <Backspace> key. The Patient Information section and the Registration Information section will disappear as shown below:

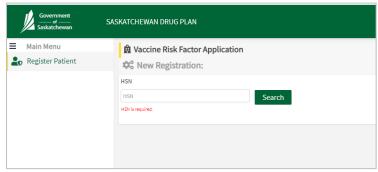

Go back to Step 3.

To log out of the Portal, go to Step 9.

# Step 9:

To Log out/Exit the Portal, click on "Log Out" in the top right corner.

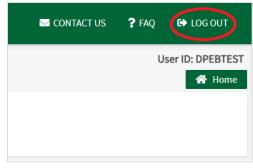

# **NEW:** Vaccine Request and Allocation Function

The Vaccine Request and Allocation functionality is available starting June 7, 2021. This new functionality will replace the current practice of emailing the vaccine requests and receiving allocation information.

Vaccine Request and Allocation sections of the portal are available to all users who have the ability to login into the system already. The following pages will provide users with information required to access the new functionality.

There are two main screens that you will need to interact with:

- 1). Vaccine Request Screen
- 2). Vaccine Allocation Screen

Step 1: Logging In

Enter User Name and Password. Click Login.

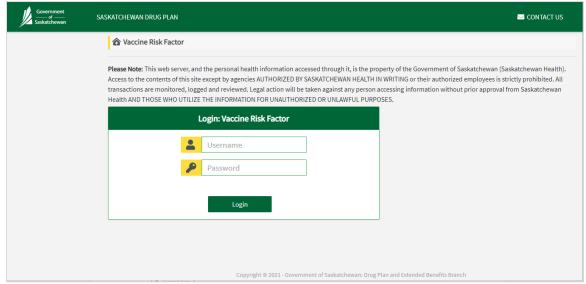

#### Step 2: Navigating to the Vaccine Request Screen

Click on Vaccine Request in the menu on the left (see highlight)

Once you arrive at this screen, you will have the ability to view your previous requests or add new ones.

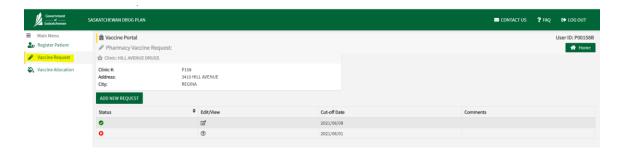

Step 3: Adding and/or Editing Vaccine Request

To Add a New Request, click on the ADD NEW REQUEST button (see red arrow below)

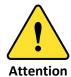

- The information that you enter and save is based on a strict cut off time of 11:59 pm every Tuesday
- You will only be able to enter data in fields where input from you is needed
- All other fields are locked and will display the most current information that is associated with that week

Depending on the current date, the system will determine automatically whether you are only allowed to modify an existing request or add a new request.

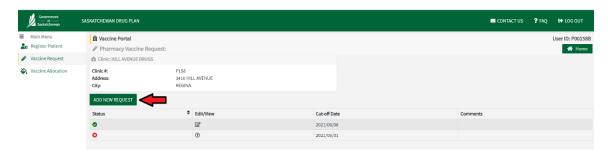

- symbol next to record indicates that the data in this Request cannot be modified
- symbol next to the record indicates that the data in this Request can be modified

To Edit an existing Vaccine Request, click on the  $\square$  in the corresponding row (see red arrow below)

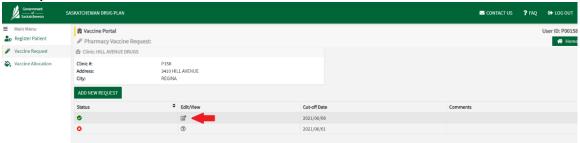

#### Step 4: Entering Vaccine Request Data

Once the screen for Vaccine Request appears, enter the quantity request for the vaccine type for your pharmacy for the the weeks that are editable.

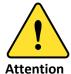

- You will only be able to enter data in fields where input from you is needed
- Key information is provided at the top of the screen regarding the cutoff date and time, quantities, and maximum order size. Please read this information regularly as it may change.
- Allocation will be based on the availability of vaccine supply and your request for the
- Pfizer vaccine will be allocated in multiples of 30 doses and Moderna vaccine will be allocated in multiples of 100 doses.
- The comments section is for you to provide any quick insights regarding your current requests. Only include short comments/information in this field that is relevant to the requests you are submitting.
- If you are trying to order total quantities of larger than 300, please contact <a href="mailto:dpebimmunizations@health.gov.sk.ca">dpebimmunizations@health.gov.sk.ca</a>. This e-mail must be received before 12:00 noon on Tuesday.

Once requests for all 4 weeks are entered or edited (see red boxes below), click on "Submit Request" button (see red arrow below).

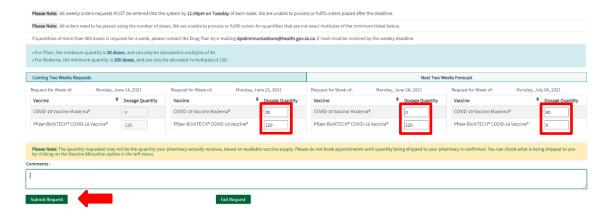

- A confirmation message will appear once you have clicked Submit
- Click the Close button

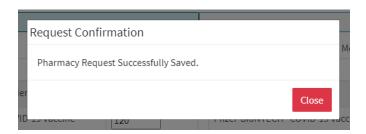

• Then click the Exit Request button to return to the Vaccine Request screen

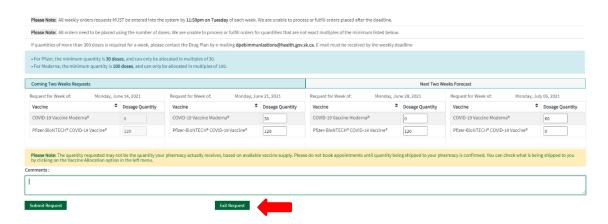

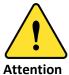

If you are adding a new request and click Submit Request, you may see an error messaging stating "Request Already Exists For Current cut-off Date." (see below)

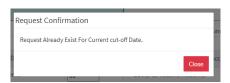

- In this situation, click Close then click the Exit Request button to return to the Vaccine Request Screen
- Once on the Vaccine Request Screen, locate the request in the list of requests and click on the button to edit the Vaccine Request.

# Step 5: Viewing Allocation Data

#### Click on Vaccine Allocation in the menu on the left.

- The Vaccine Allocation page will be updated on Friday before the delivery and will show the number of doses by vaccine type your pharmacy is set to receive for the next two weeks with a delivery date.

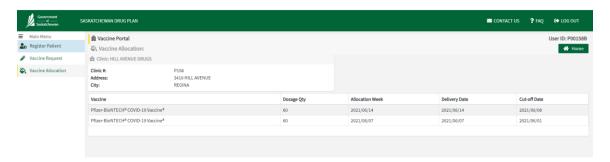

# Step 6: Logging out

To Log out/Exit the Portal, click on "Log Out" in the top right corner.

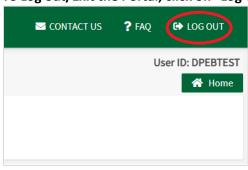